# ONSITE TRACK EASY

**USER GUIDE - User Access & Rights**

## User Access & Rights

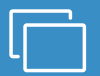

#### **LOGIN**

**Go to onsitetrackeasy.com.au and enter your login details then click the** "Login" button.

• This is the main data storage area for all contracting companies, employees and contractors.

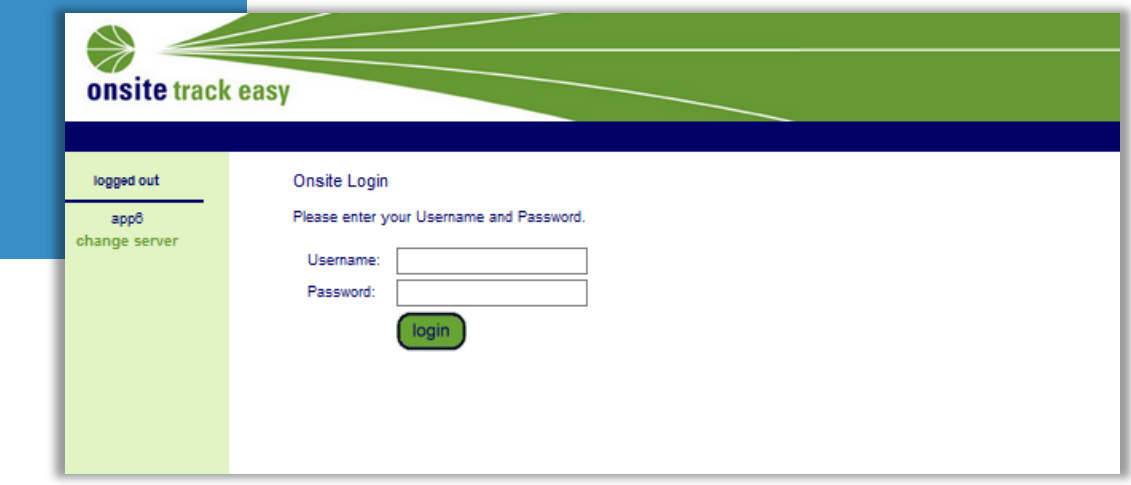

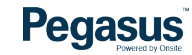

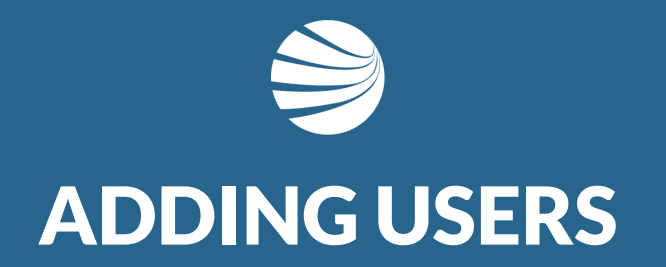

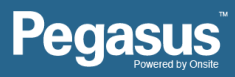

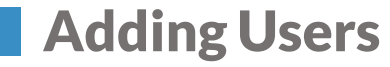

# **STEP 1**

 $\Box$ 

**Click on the "Person" tab.**

**Select "Users".**

- You can add as many users as needed.
- User access rights what they can do when logged in can be varied to suit the individual. These can be set at the time of creating the user or at any time as needed.

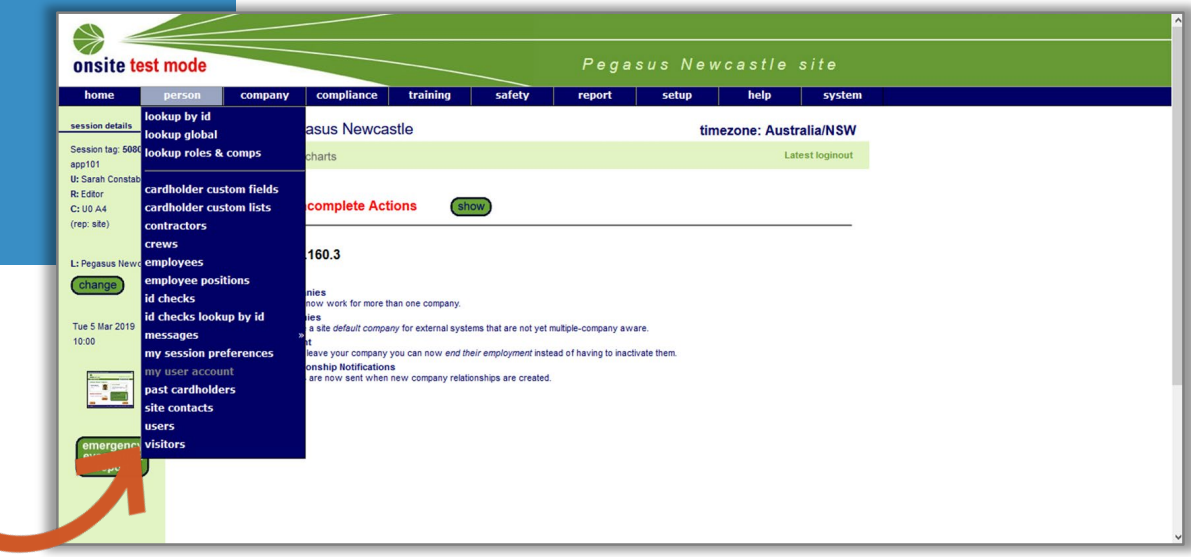

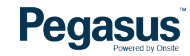

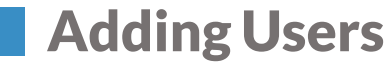

#### • If the person has already been created but is inactive, follow the steps in the Activating an Inactive User Profile section.**STEP 2 Enter a portion of the persons name to ensure they have not already been entered. Tick the Inactive box also to search inactive profiles.** printer<br>*Afriendly* **Site Users** Cal Basis: Concurrent Login, Cals: 4 **Click "Add" if no results**  search  $\sqrt{ }$  Include Inactive tester **appear.** Found 0 matches. Eeave search box blank to match all user names, or enter a text fragment to find matching names.

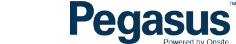

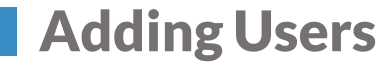

# **STEP 3**

**Search the list of existing people associated to the company to see if the person you are adding is there.** 

#### **Click "Add as New" if not.**

• This process allows the system to auto populate fields if the person is already under the company.

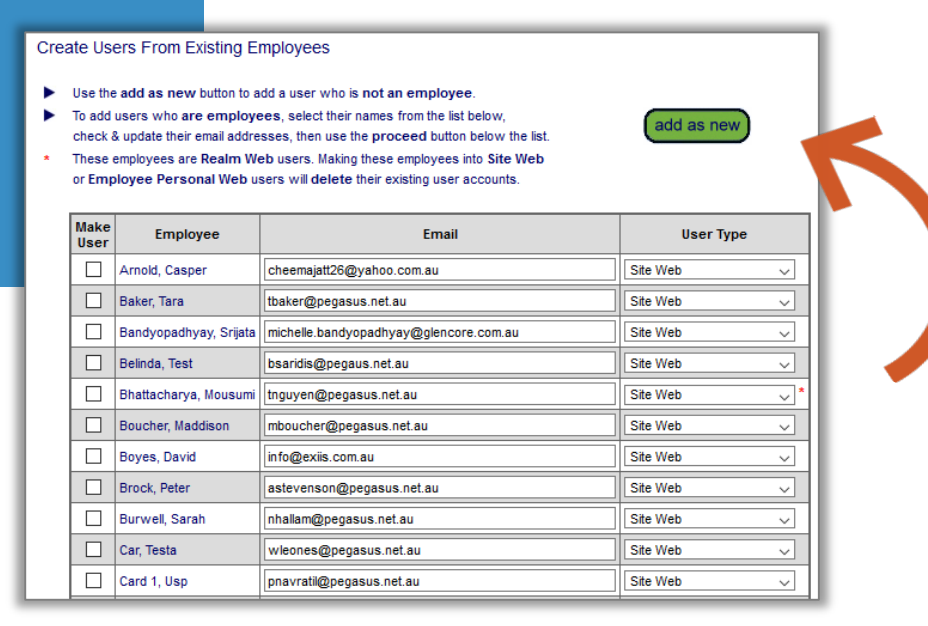

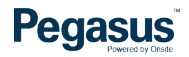

## Adding Users

#### **STEP 4**

**Enter the persons details. All mandatory items are marked with an asterisk.**

- You can opt for the person to be able to use Onsite.
- Onsite allows a much greater freedom wit h information and the changes that can be performed.
- Ensure you only tick this for those you need to access this area of the system.

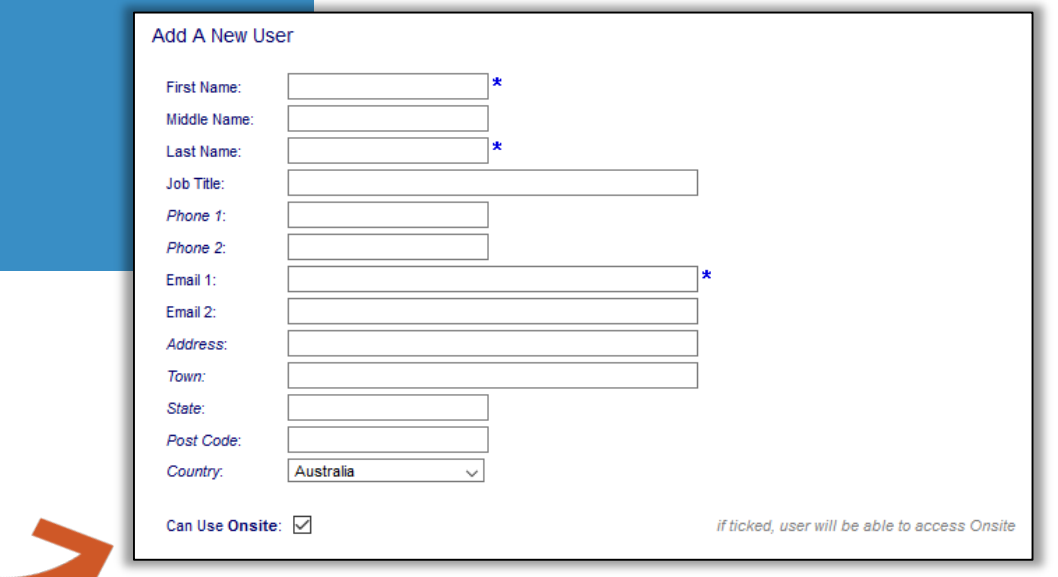

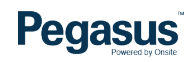

## Adding Users

#### **STEP 5**

**You can have the person only able to view data or they can be a data editor and the area they can do this in.**

**You can select user rights by ticking the boxes next to the actions the person can perform.**

- Data editor means the person can change information, roles, and competencies.
- They can run reports and edit details for employees and contractors.
- A user may not need to be in an IT area of the system so the access can be set to allow access to a certain area of the system.

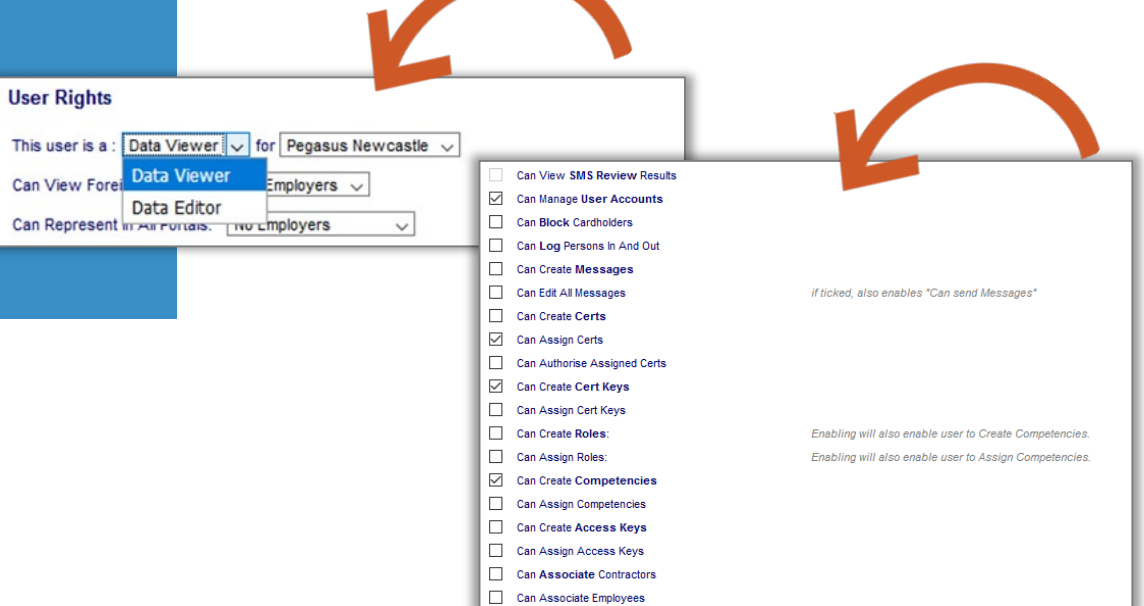

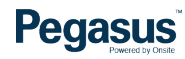

### Adding Users

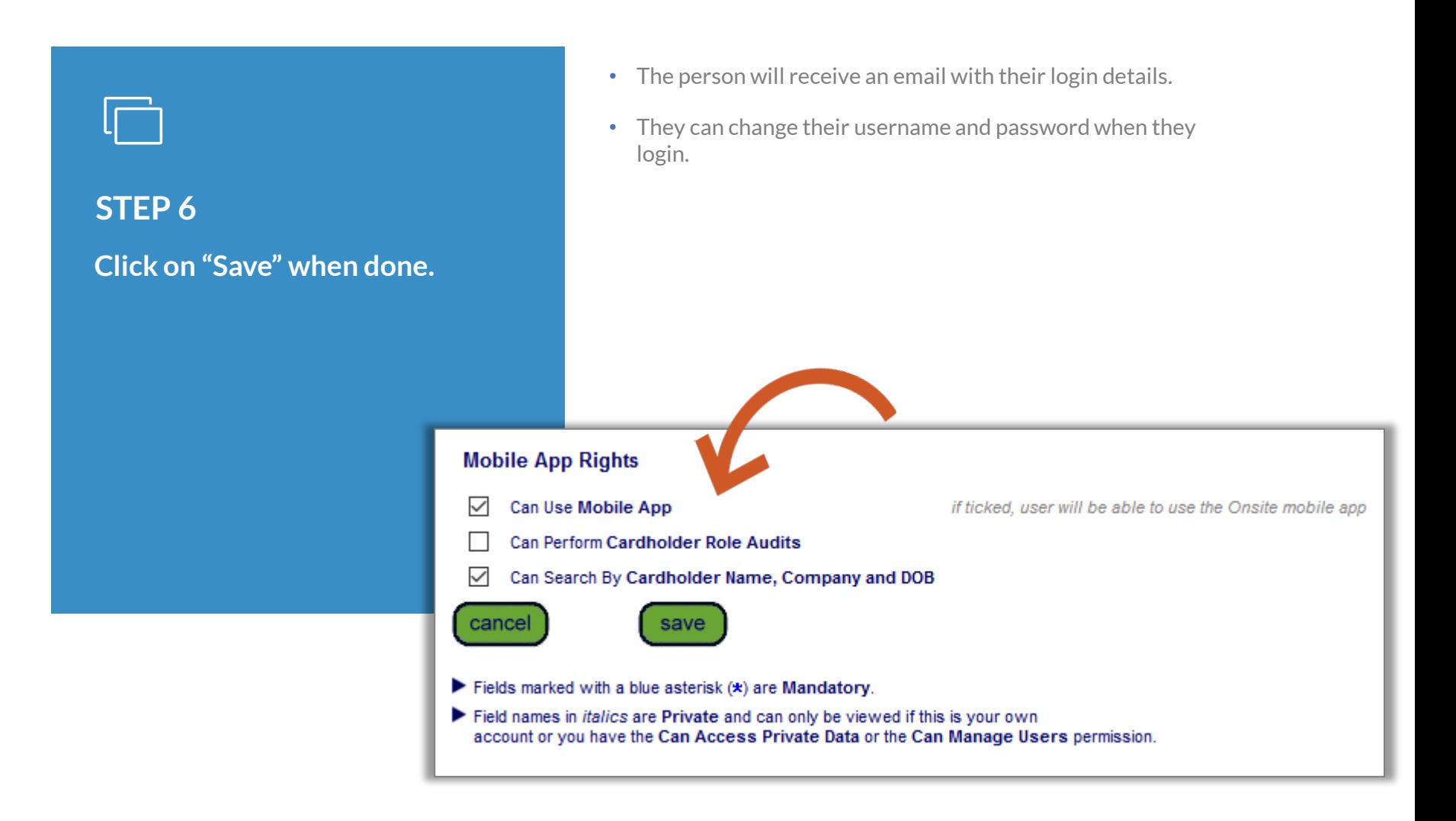

#### **Pegasus**

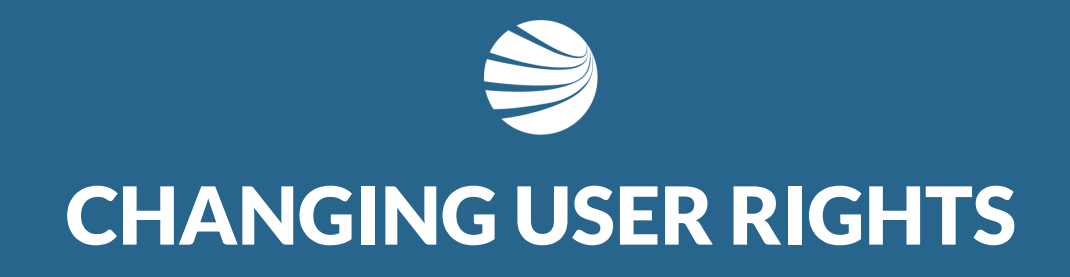

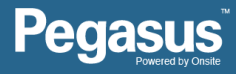

# **STEP 1**

 $\Box$ 

**Click on the "Person" tab.**

**Select "Users".**

- You can change user rights any time.
- User access rights what they can do when logged in can be varied to suit the individual.

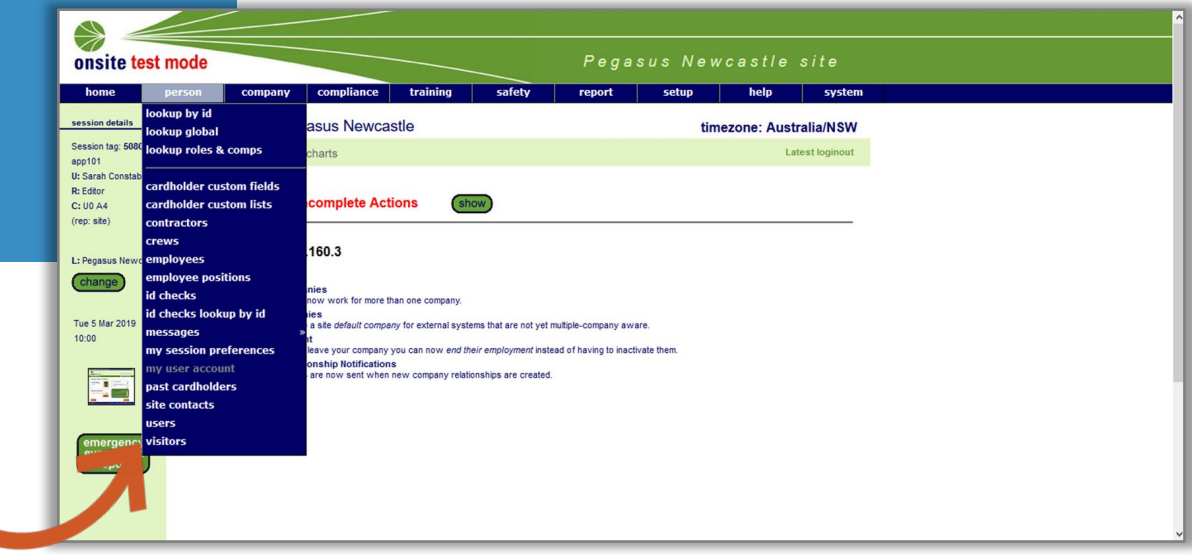

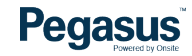

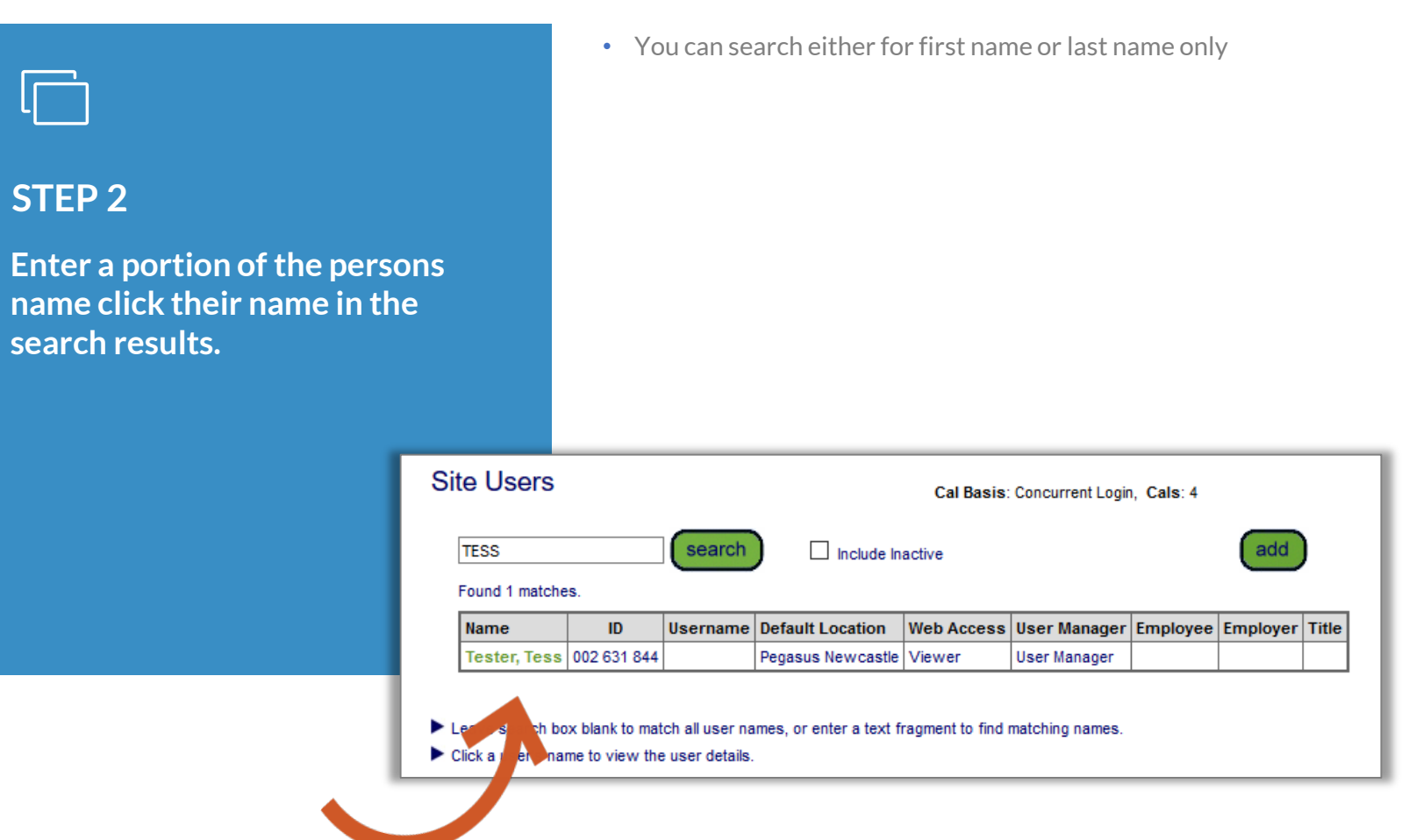

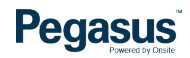

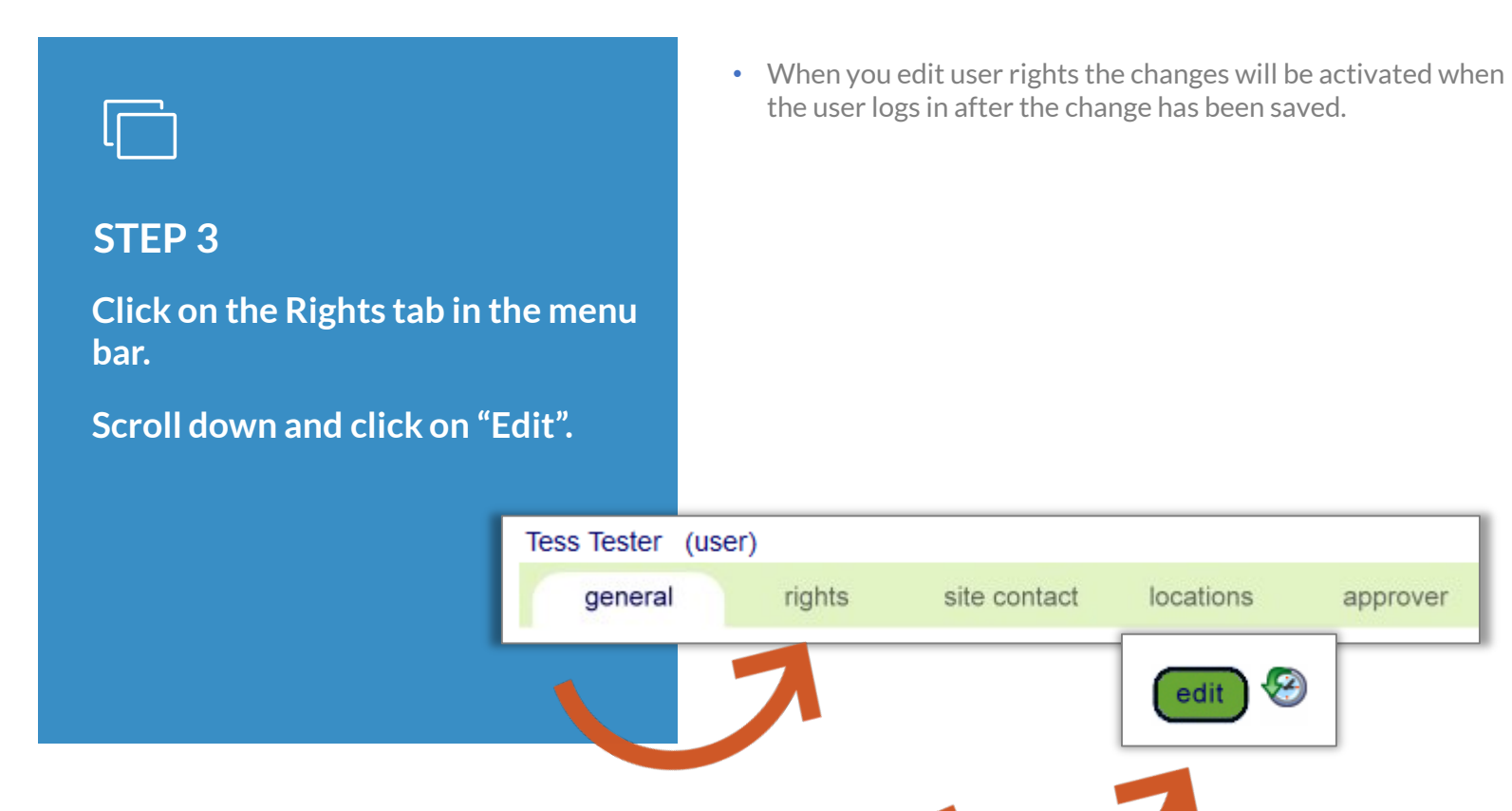

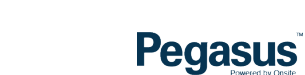

approver

 $\sqrt{2}$ 

# **STEP 4**

**Tick in the boxes next to the user rights you want the individual to have.**

#### **Scroll down and click on "Save".**

- Selecting user rights is as easy as ticking a box and saving.
- All user rights will be active for the location in the system the user has been set as an editor or viewer under.
- User rights can be inactivated by the same process but unticking the boxes next to the rights you want to remove.
- Click on OK in the pop up window, this is to advise that the user will need to re-login to activate the changes.

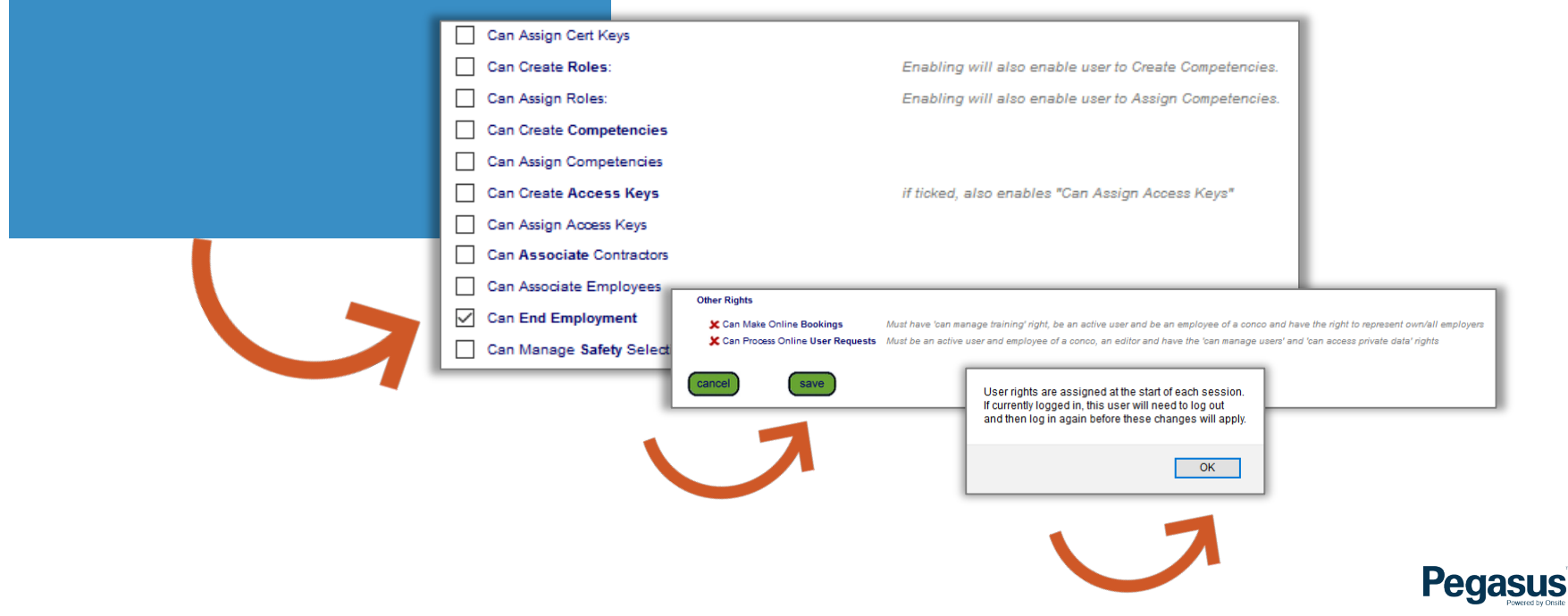

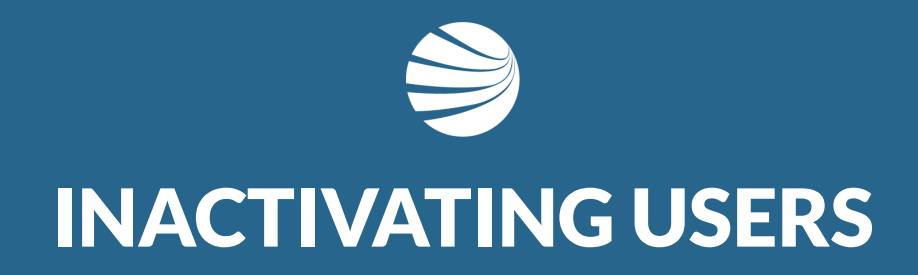

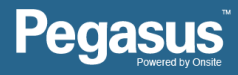

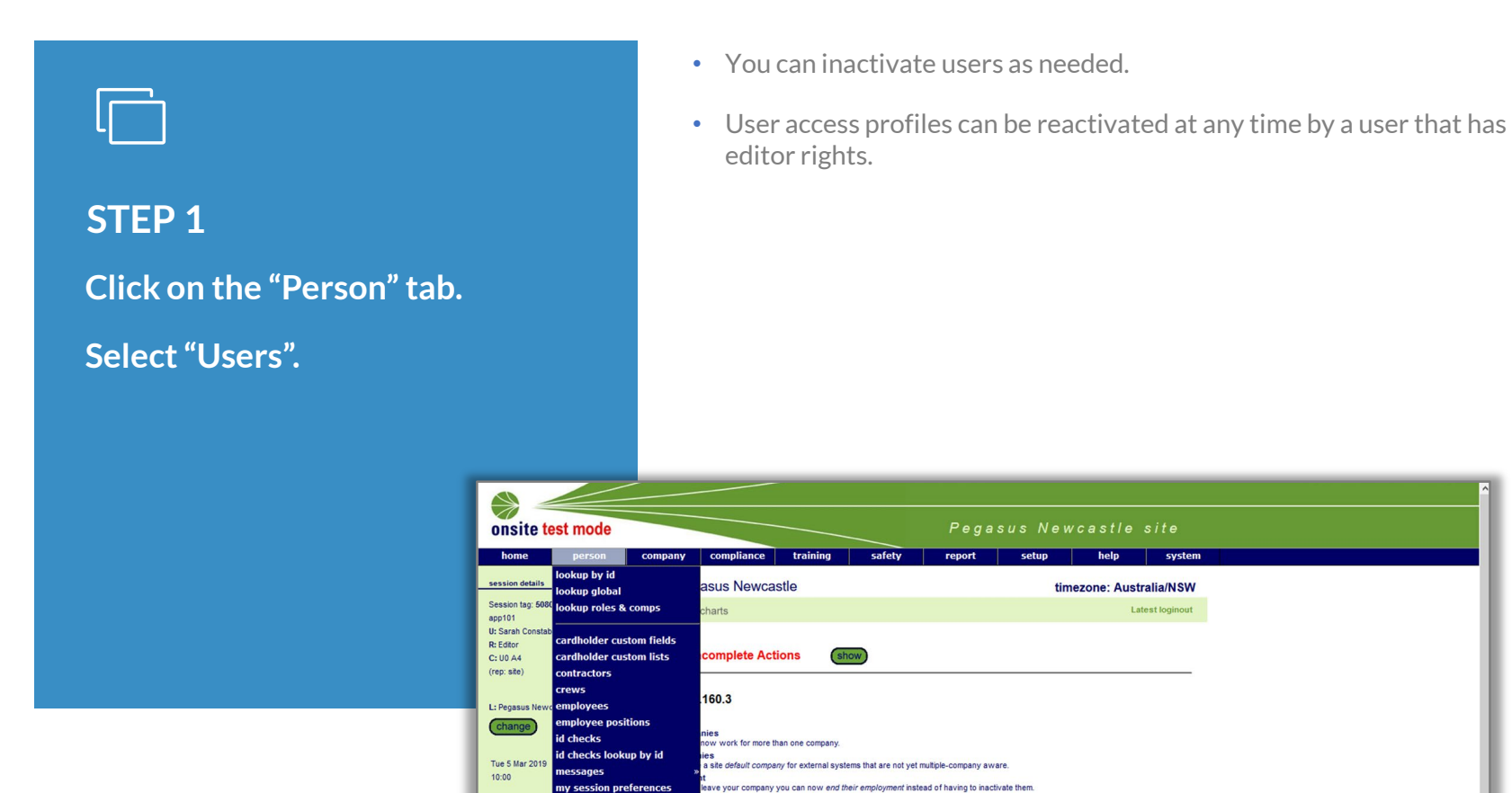

onship Notifications<br>are now sent when new company relationships are created.

ast cardholders

site contacts ers

÷

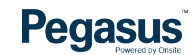

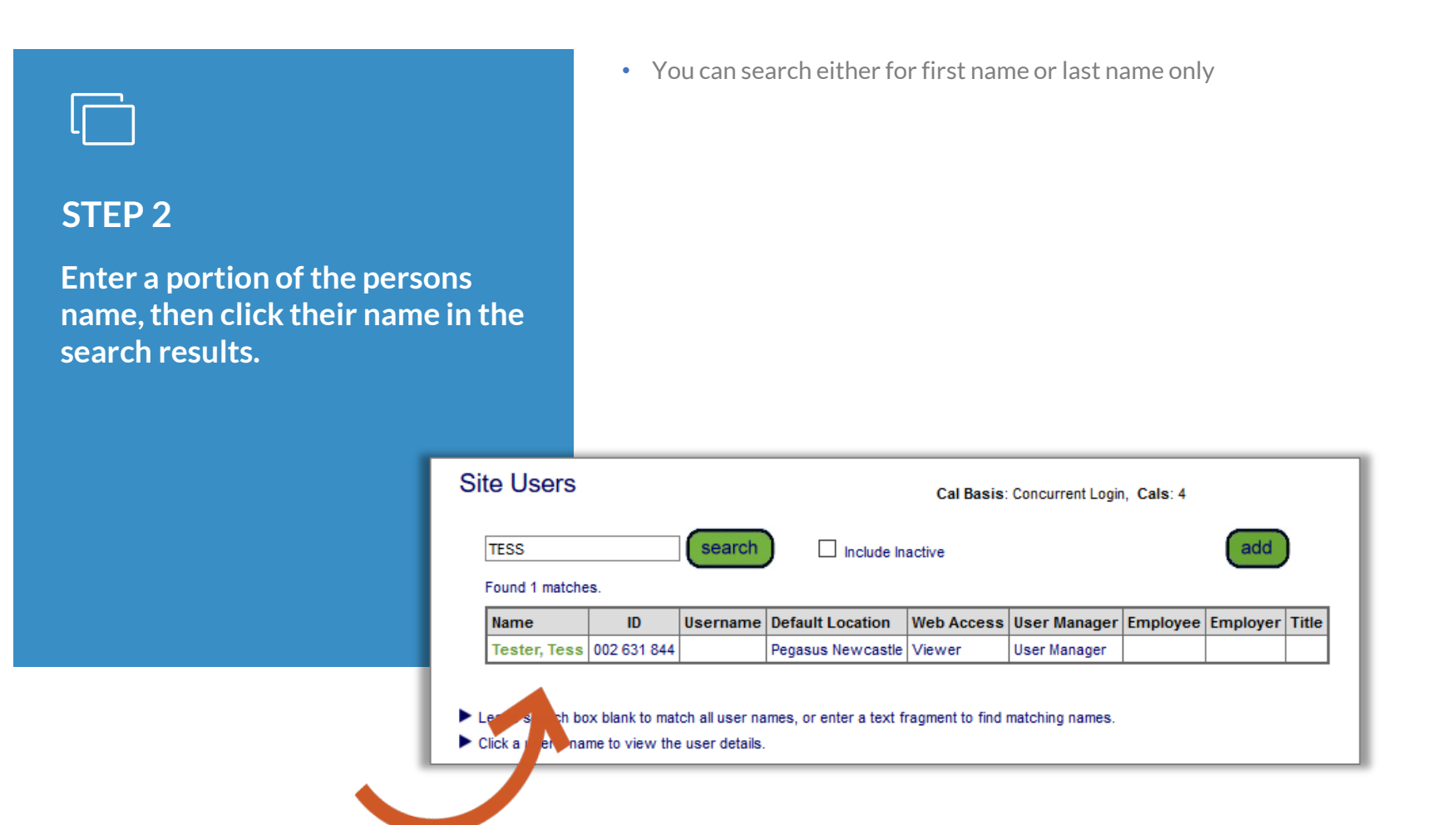

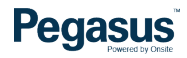

#### **STEP 3**

**Once you have opened the individual's profile that is to be inactivated, click on "Edit".**

**Untick the "Active" box and click "Save".**

- By inactivating the profile you are not deleting it from the system, you are essentially placing the user access rights into a no access state and the profile becomes hidden.
- You can access it at any time later by searching for the individual with the Inactivate box ticked in the Site Users section. (refer to previous screen to see an example image of this section).

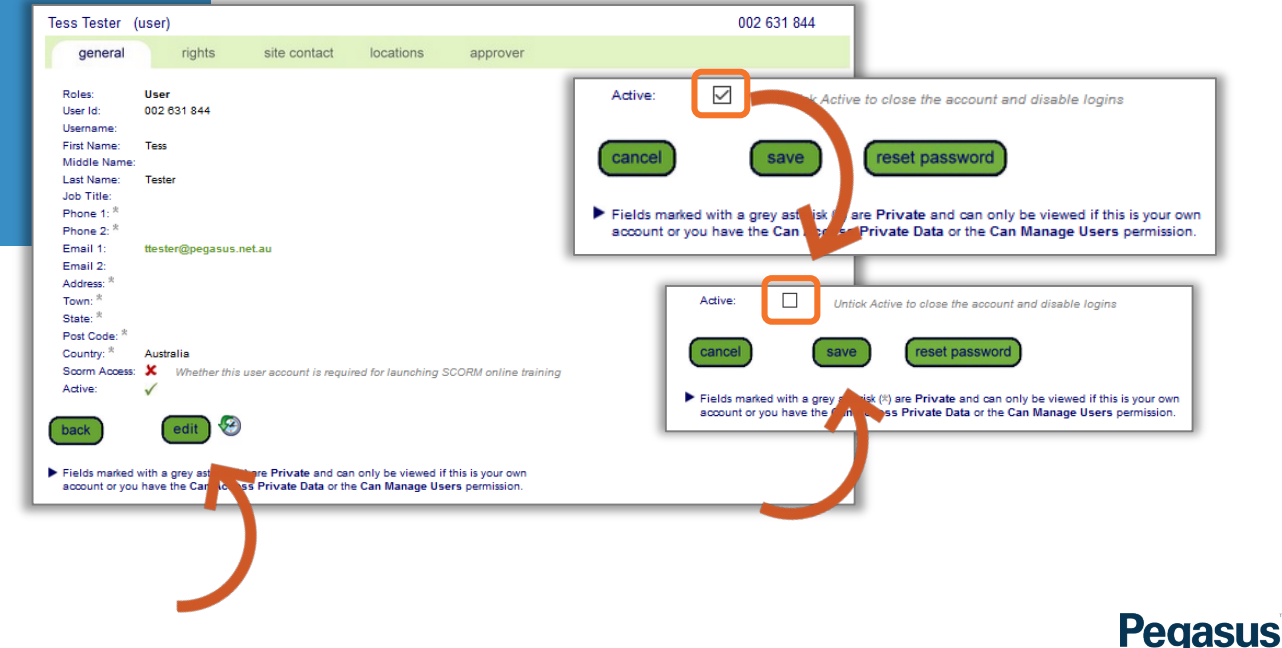

#### **INACTIVAE USER PROFILE**

**This is the profile when it is inactive and how the search results will appear when searching including inactive profiles.**

- Communication you receive may be reminders for expiring insurances, licences, or worker documents.
- You may also receive induction details, approval emails, and return or corrective actions emails (detailing what needs to be provided) if a document has not met business rules.

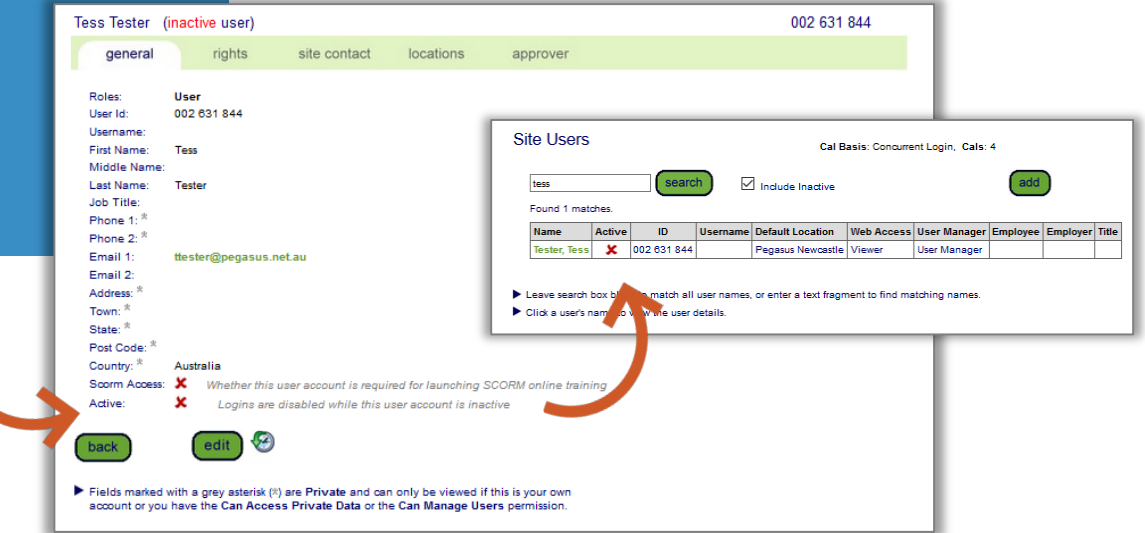

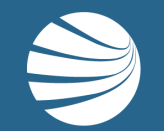

# FOR QUESTIONS OR ASSISTANCE, PLEASE CALL **1300 131 194** OR EMAIL **support@onsitetrackeasy.com.au**

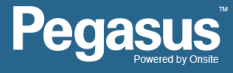